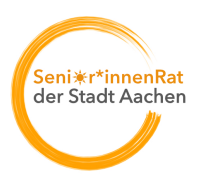

Autor: Redaktionsteam Datum: 19.12.2023 Bezirk: Kontaktdaten: +49 151 15 77 77 96 Rubrik: Veranstaltungen Seitenkopf: Standard Information für Online-Redaktion der Stadt Aachen: neu Bildrechte: Martin Landrock (Kalender-Screenshots)

#### Titel:

#### **Anleitung Veranstaltungskalender**

Grundfunktionen

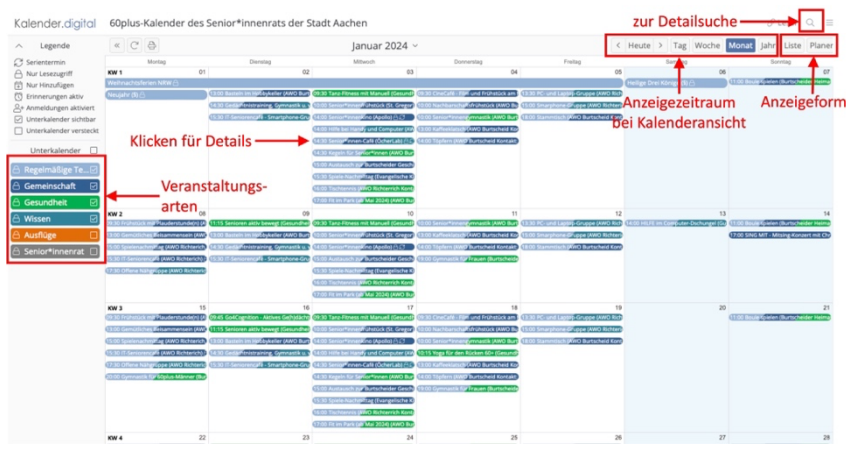

Sie können die Anzeige von Veranstaltungsterminen auf Interessensgebiete (bspw. Gesundheitsthemen) beschränken oder differenzierter Suchen.

Ersteres geht über den linken, farbigen Block. Aktivieren bzw. deaktivieren Sie einfach die Themen, die Sie interessieren, durch Anklicken:

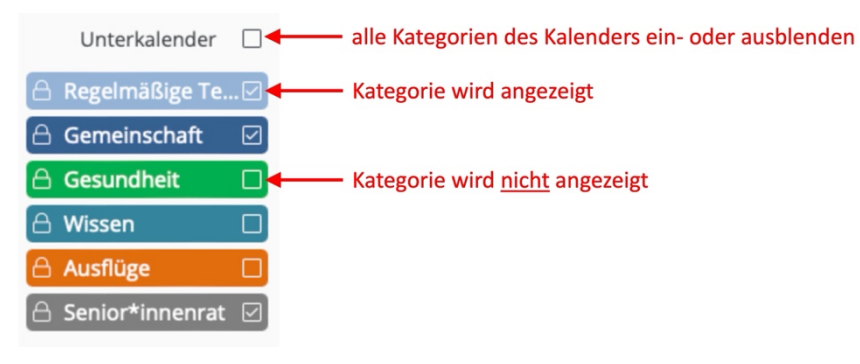

Klicken Sie auf einen Termin im Kalender, um Details zur Veranstaltung zu sehen:

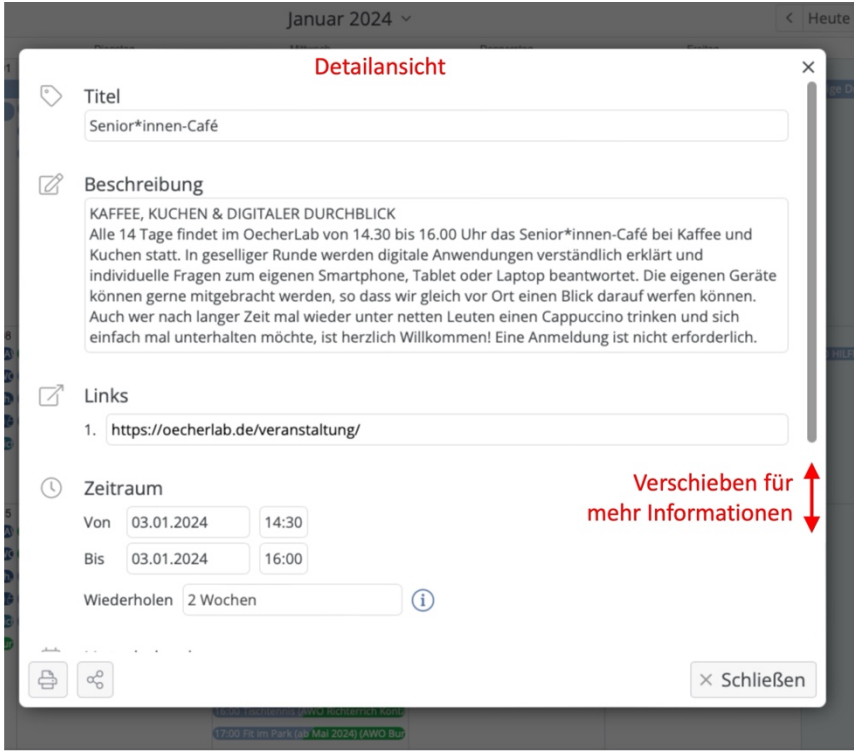

Erweiterte Suchmöglichkeiten

Sie wollen weiter eingrenzen, bspw. auf den Bezirk "Burtscheid", das erste Halbjahr 2024 und interessieren sich nur für bestimmte Veranstaltungen? Dann klicken Sie rechts oben auf die Lupe und bekommen eine Seite angezeigt, in der Sie weiter eingrenzen können.

![](_page_1_Figure_4.jpeg)

Die Ergebnisse werden Ihnen in Listenform angezeigt. Gehen die Ergebnisse über die Anzeigenseite hinaus, können Sie weiter nach hinten scrollen:

![](_page_2_Picture_84.jpeg)

Oder ihnen genügt erst einmal eine kompakte Ansicht und Sie möchten nicht weiter eingrenzen? Dann einfach den Schalter "Details" anpassen:

![](_page_2_Picture_85.jpeg)

Mit einem Klick auf einen Termin, der Sie interessiert, erhalten Sie nochmals alle Informationen und können die Informationen ausdrucken oder in ihren Kalender übernehmen.

Kalender als App auf dem Smartphone Sie wollen unseren Kalender immer dabei haben? Dann laden Sie sich doch einfach unsere App herunter. für Apple **> mehr ...**

Link : https://apps.apple.com/de/app/kalenderdigital/id1584623401?platform=iphone

für Android **> mehr ...** Link : https://play.google.com/store/apps/details?id=digital.kalender&pli=1

Anschließend müssen Sie nur noch im Einstiegsbild unseren Kalender hinzufügen. Einfach den Menuepunkt <Neuen Zugriffslink durch Scannen von

QR-Code anlegen> auswählen:

![](_page_3_Picture_67.jpeg)

... und anschließend den umrandeten Kasten auf den unten stehenden QR-Code richten,

![](_page_3_Picture_4.jpeg)

... und schon ist der Kalender eingerichtet.

![](_page_3_Figure_6.jpeg)

(Ansicht im Querformat)

Hier noch der QR-Code, um den Kalender auf dem Smartphone einzurichten:

![](_page_4_Picture_2.jpeg)

Noch Fragen? Bitte wenden Sie sich an Klaus, Telefon ....